# Consejos Rápidos para Administradores de Organización Local

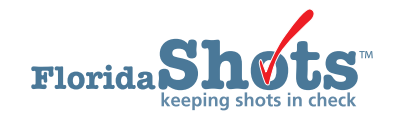

Las organizaciones inscritas tienen uno o más miembros del personal designados como Administrador de la Organización Local (LOA) para mantener su cuenta de Florida SHOTS. Esto incluye el acceso a la Lista de personal de la organización donde se pueden añadir o cancelar otros miembros del personal de la cuenta. La Lista de personal debe revisarse periódicamente para garantizar que solo los usuarios autorizados tengan acceso a Florida SHOTS. Esta guía proporciona instrucciones para completar varias responsabilidades importantes para los LOA.

# Mantenimiento de la Lista de Personal

### AÑADIR NUEVO USUARIO

Los LOAs pueden añadir nuevos usuarios a la cuenta de la organización seleccionando Lista de personal ("Personnel List") bajo las opciones del menú de Administración ("Administration").

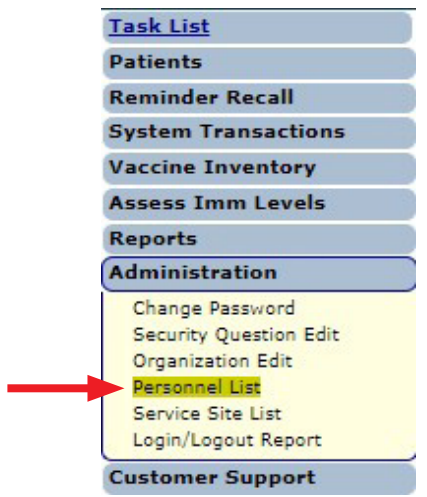

Seleccione el botón de Añadir expediente de personal nuevo ("Add New Personnel Record") de la página Lista de personal de la organización ("Organization Personnel List").

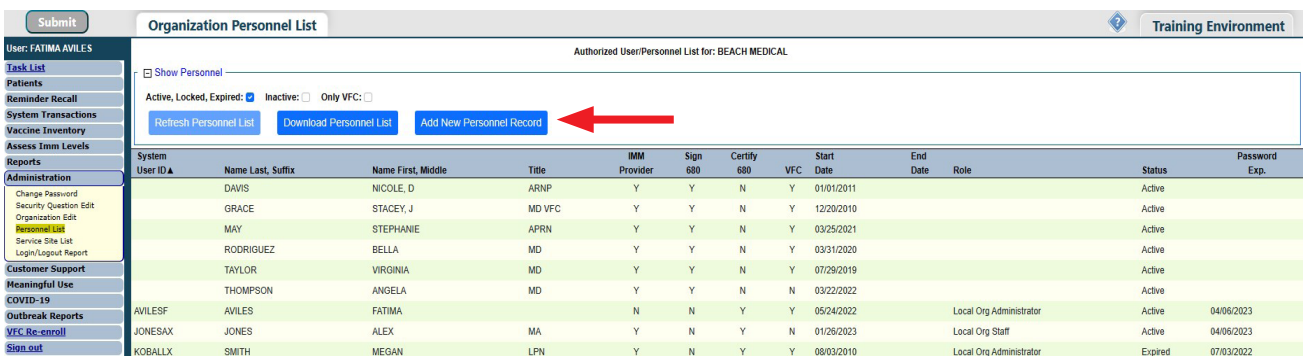

Una vez esté en esta página, los administradores pueden escribir los detalles del nuevo usuario. La información para proveedores médicos debe ser ingresada en Florida SHOTS exactamente como aparece en su licencia médica.

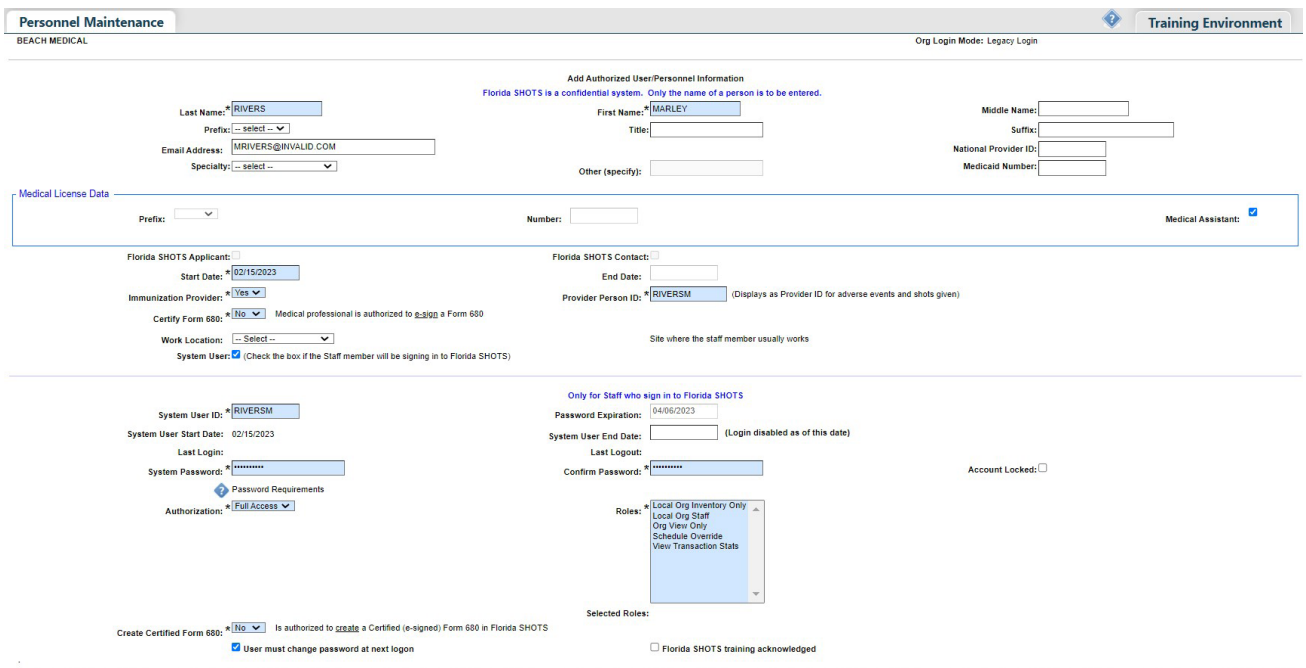

- Correo electrónico : Proporcione la dirección de correo electrónico del usuario para recibir recursos de capacitación e información importante.
- Fecha de comienzo: Va al valor predeterminado, que es la fecha en que se añade el nuevo usuario, pero esta fecha se puede cambiar. *Ejemplo: si tiene un proveedor de inmunización que participó en una clínica satélite antes de ingresar a las administraciones, es posible que deba cambiar la fecha de inicio aquí.*
- Fecha de finalización: Debe estar en blanco, ya que corresponde a la fecha en que esta persona ya no esté asociada con la organización. Si este campo está en gris, las responsabilidades del sitio de servicio deben eliminarse antes de que se pueda ingresar una fecha de finalización.
- Proveedor de inmunización: Seleccione Sí ("Yes") si este usuario va a administrar vacunas a pacientes.
- ID de la persona proveedora: El sistema automáticamente generará una ID cuando se selecciona Sí ("Yes") para el proveedor de inmunización. Esto permitirá al usuario ser identificado como la persona que administra la vacuna dentro del expediente del paciente.
- Formulario de certificación 680: Cualquier usuario que por los capítulos 458, 459, 460 y 464, de los estatutos de Florida, le es permitido a firmar y certificar el formulario DH 680 debe tener un Sí ("Yes"). Haga clic en el ícono de avuda con el texto  $\bullet$  para revisar las condiciones.
- Ubicación del trabajo: Para organizaciones con varios lugares de servicio, por favor designe el lugar donde trabaja el usuario.
- Usuario del sistema: Esto solo debe verificarse para los usuarios que requieren acceso de inicio de sesión a Florida SHOTS. Si la casilla no se marca, el usuario no podrá iniciar sesión en Florida SHOTS, pero aparecerá en la lista de proveedores de inmunización de su organización.
- ID de usuario del sistema: Esto se genera automáticamente pero se puede cambiar.
- Expiración de contraseña: Esto se genera automáticamente cada vez que se crea una contraseña.
- Fecha de finalización del usuario del sistema: Deje esto en blanco ya que corresponde a la fecha en que el usuario ya no necesita iniciar sesión en Florida SHOTS
- Contraseña del sistema: El administrador debe crear una contraseña temporal y deberá ingresarla nuevamente en el campo Confirme Contraseña (Confirm Password). Haga clic en el ícono de ayuda con el texto *D* para ver los parámetros de requisitos de contraseña.
- Roles: Esto determina algunos de los permisos para el usuario. La mayoría de los usuarios están agrupados en "Personal de Org Local" ("Local Org Staff"). Contacte el centro de ayuda de Florida SHOTS para asignar el usuario con un rol de Administrador de Organización Local.
- Crear formulario certificado 680: Seleccione "Sí" ("Yes") para autorizar al usuario a crear un formulario certificado 680 con una firma electrónica del proveedor.
- Usuario debe cambiar la contraseña la próxima vez que inicie sesión: Debe ser marcado para pedirle al usuario que escriba una contraseña de su creación durante el inicio de sesión inicial.

Cuando un nuevo usuario inicia sesión en Florida SHOTS, verá una tarea en la "Lista de tareas del usuario" ("User Task List") para reconocer la capacitación. Desde aquí, ellos pueden enlazar la página de recursos y capacitación dentro de Florida SHOTS y marcar la casilla de reconocer la capacitación. Los administradores también pueden marcar la casilla al lado de la capacitación reconocida de Florida SHOTS dentro de su expediente de personal.

Haga clic en el botón de "Enviar" ("Submit") para guardar la información.

#### AÑADIR RESPONSABILIDAD VFC AL USUARIO

Los usuarios de organizaciones que participan en el Programa de Vacunas para Niños (VFC) y han sido designados como Inscritos, Contactos Principales o Secundarios de VFC dentro de la organización pueden asignar varias responsabilidades de registro de personal seleccionado (acceso al inventario, pedido de vacunas y registros de temperatura).

Seleccione el usuario de la Lista de Personal de la Organización (Organization Personnel List) para acceder al Mantenimiento de Personal (Personnel Maintenance).

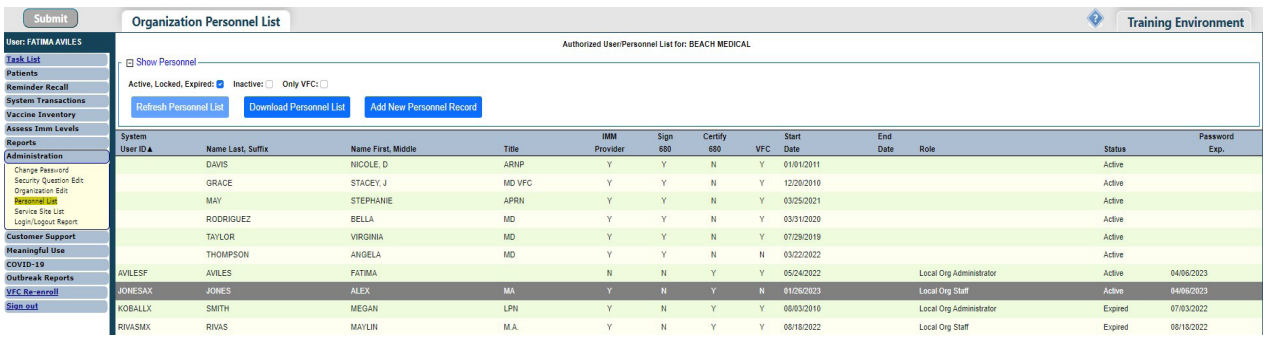

Haga clic en el botón de "Responsabilidades del lugar de servicio" ("Service Site Responsibilities").

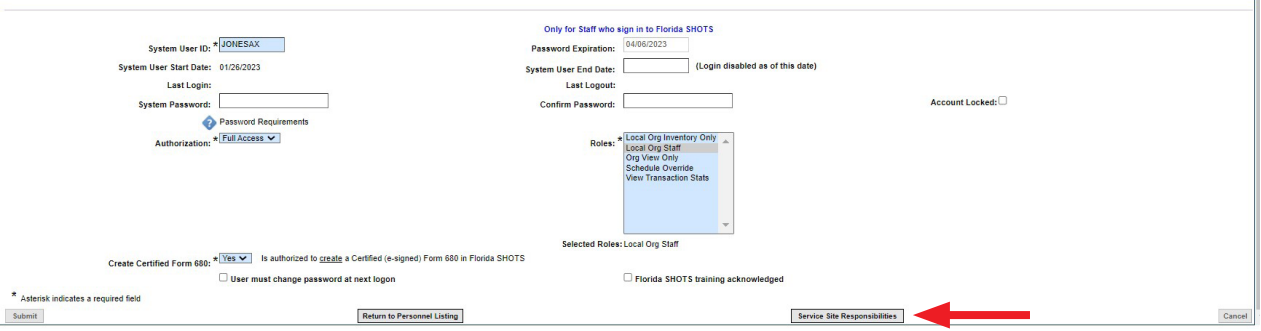

Seleccione cualquier responsabilidad para permitirle al usuario permisos para cada lugar de servicio si aplica. Haga clic en el botón de "Enviar" ("Submit") para guardar.

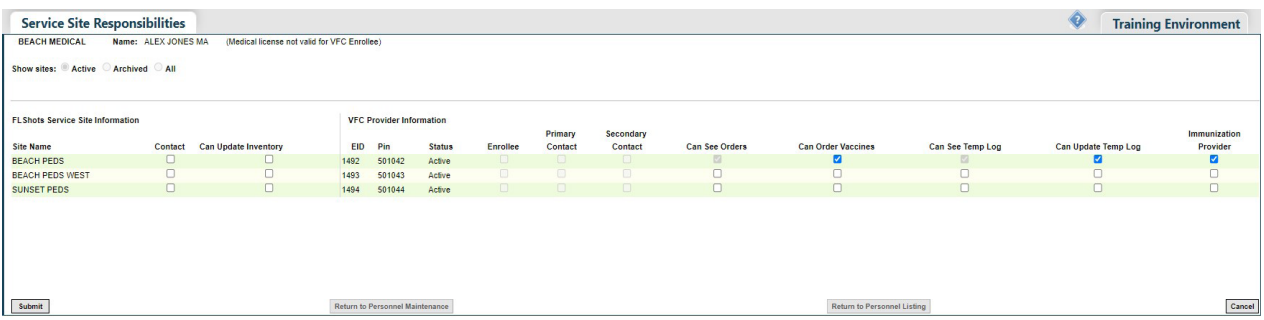

### ACTIVAR CUENTA DE USUARIO

Los usuarios que no hayan cambiado su contraseña en 90 días o más serán configurados como Inactivos. Al iniciar sesión, se indicará a los usuarios inactivos que se comuniquen con su LOA para obtener ayuda.

De la lista de personal, marque la casilla de "Inactivo" ("Inactive") y haga clic en "Actualizar Lista de Personal" ("Refresh Personnel List") para encontrar al usuario. Seleccione al usuario de la Lista para acceder al Mantenimiento de Personal (Personnel Maintenance).

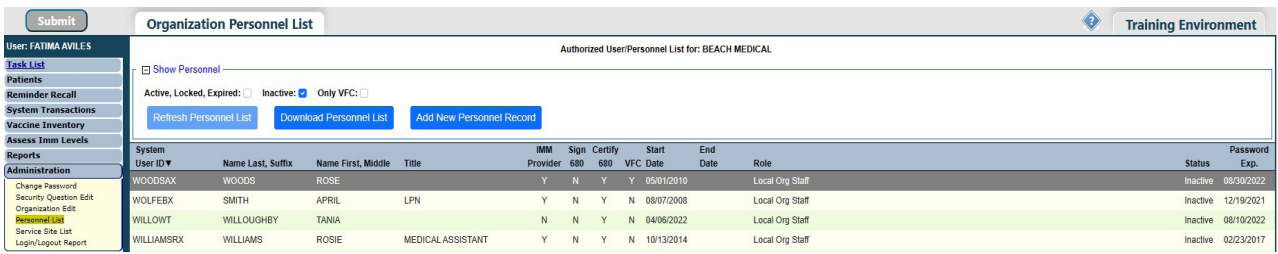

Remueva la fecha del campo Fecha de finalización del usuario del sistema (System User End Date) y déjelo en blanco. Una contraseña nueva debe ser creada para el usuario al ingresar en los campos de Contraseña del sistema (System Password) y Confirmar contraseña (Confirm Password).

Haga clic en el botón de "Enviar" ("Submit") para guardar la información.

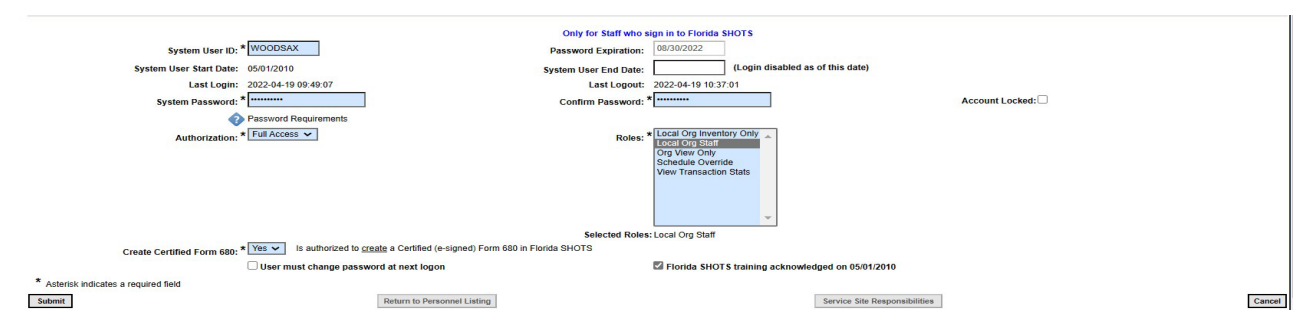

#### FINALIZAR ACCESO AL USUARIO

Los usuarios que hayan dejado las organizaciones o que ya no necesiten acceder al sistema deben finalizar en Florida SHOTS.

De la Lista de Personal de la Organización (Organization Personnel List) seleccione al usuario para acceder a Mantenimiento de Personal (Personnel Maintenance).

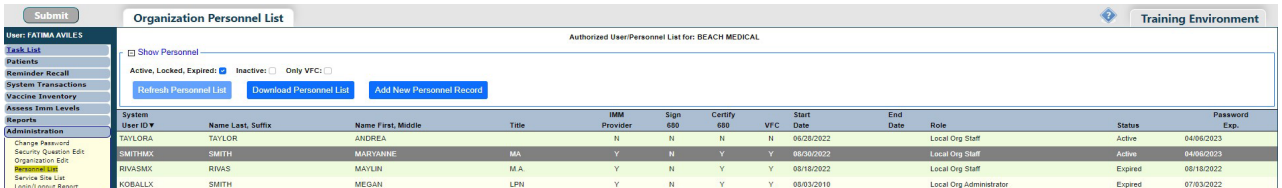

Para los usuarios que estuvieron asociados con la organización pero no eran usuarios del sistema, escriba la finalización en el campo de "Fecha Final" ("End Date") inmediatamente.

Para los usuarios que sí tenían acceso de usuario al sistema, ingrese la fecha en el campo de "Fecha de finalización del usuario del sistema" ("System User End Date").

AVISO: La Fecha de finalización ("End Date") no se puede configurar si el personal tiene alguna responsabilidad en el sitio de VFC. El afiliado de VFC, los contactos primarios o secundarios pueden eliminar estos haciendo clic en el botón de Responsabilidades del lugar de servicio ("Service Site Responsibilities") primero. Quite la marca de responsabilidad asignada y haga clic en Enviar ("Submit") para guardar. Luego, regrese a Mantenimiento de personal (Personnel Maintenance) para finalizar.

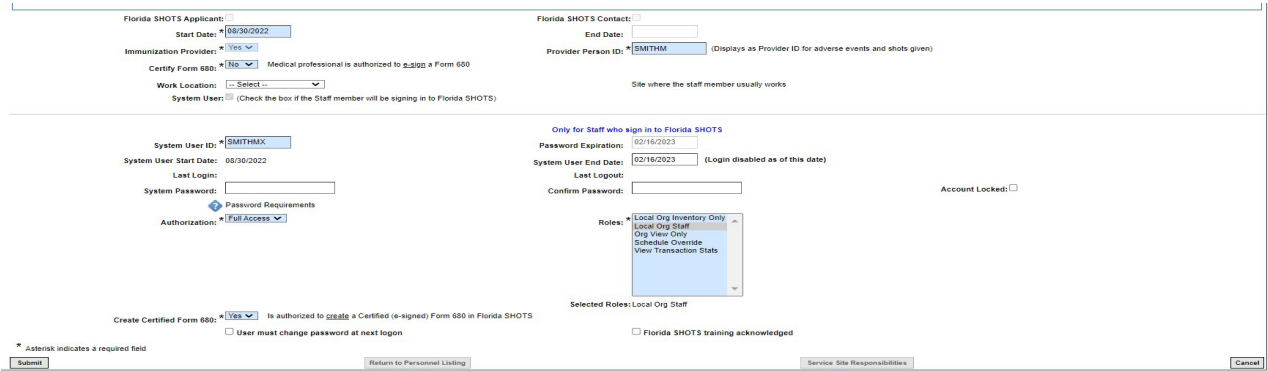

Haga clic en el botón de "Enviar" ("Submit") para guardar la información.

## Desbloquear Cuenta de Usuario

Los usuarios tienen tres oportunidades para iniciar sesión con éxito en Florida SHOTS. Después de un tercer intento fallido, su cuenta será bloqueada. Recibirán un mensaje avisándoles que su cuenta está deshabilitada y que usen la función de Necesito Ayuda con la Contraseña ("Need Password Assistance") para reconfigurar la contraseña o contactar al Administrador.

De la Lista de Personal de la Organización (Organization Personnel List) seleccione al usuario para acceder a Mantenimiento de Personal (Personnel Maintenance).

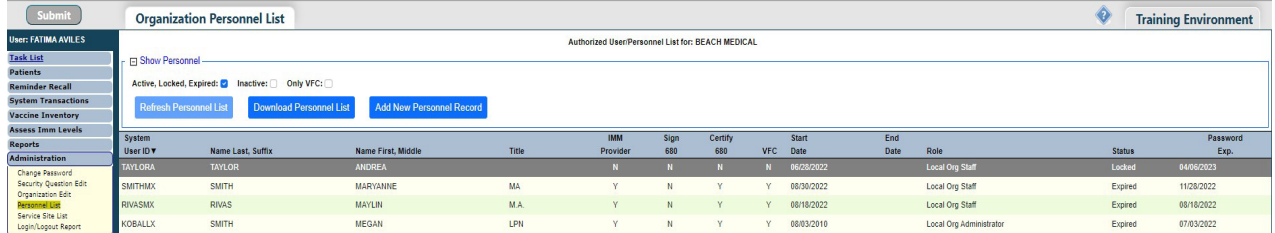

Remueva la marca de la casilla de "Cuenta bloqueada" ("Account Locked"). Una nueva contraseña puede ser creada por el usuario al ingresarla en los campos de Contraseña del sistema (System Password) y Confirme Contraseña (Confirm Password ). Haga clic en el botón de "Enviar" ("Submit") para guardar la información.

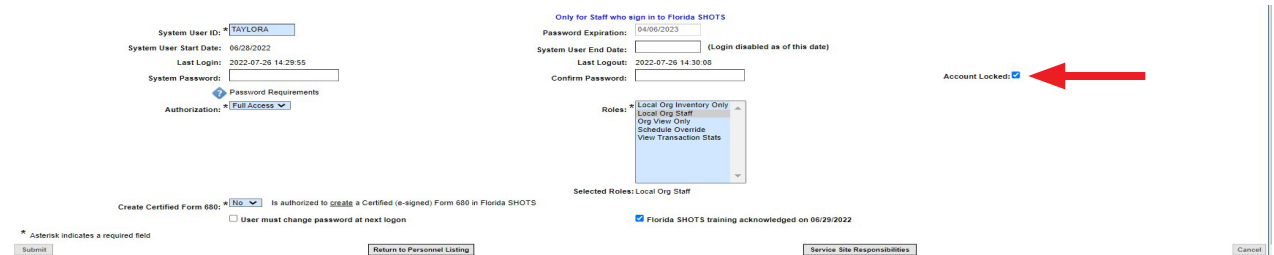

### EDITAR INFORMACIÓN DE CONTACTO

Los Administradores de Organización Local (Local Organization Administrators) pueden editar la información de contacto en la página de Mantenimiento de la Organización Inscrita ("Enrolled Organization Maintenance") al escoger Editar Organización ("Organization Edit") bajo la opción del menú de Administración ("Administration"). Si cualquier otra información está incorrecta, por [f](https://www.flshotsusers.com/)avor envíe un correo electrónico al centro de ayuda de Florida SHOTS a [\(flshots@flhealth.gov\)](mailto:flshots%40flhealth.gov?subject=) para ayuda.

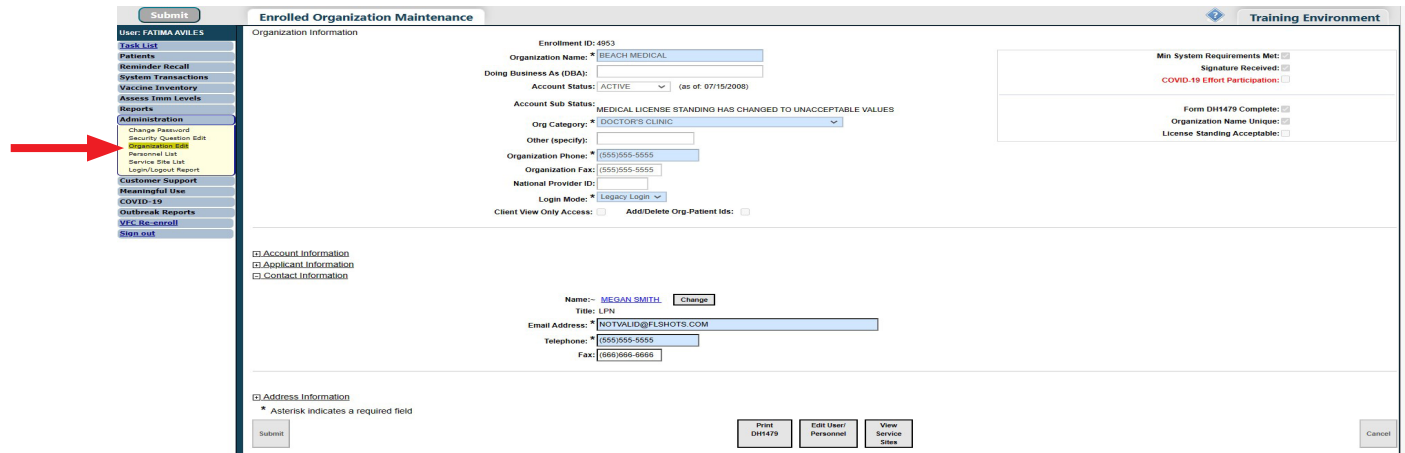

## Desbloquear Expedientes del Paciente

Los LOAs pueden desbloquear los expedientes del paciente que han sido que han sido bloqueados por un usuario dentro de su organización. Para hacerlo, haga clic en Ficha de despejar el paciente ("Clear Patient Token") bajo Pacientes ("Patients") en el menú del lado.

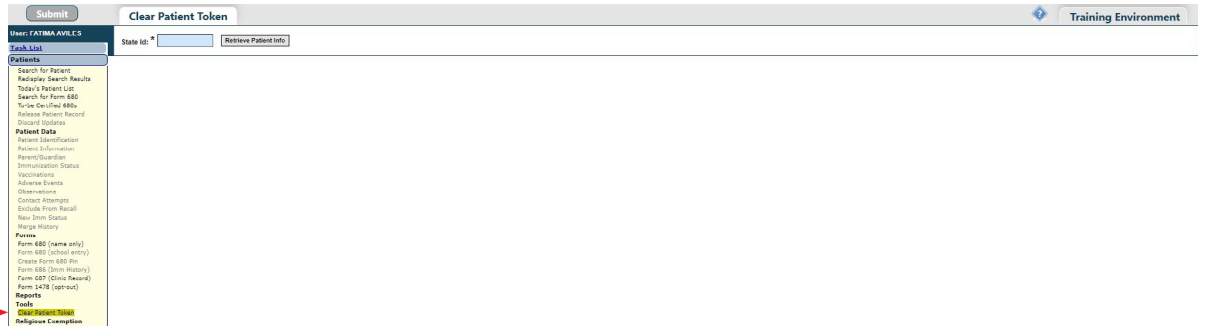

Ingrese el ID de expediente de Florida SHOTS del paciente y haga clic en Buscar Información del Paciente ("Retrieve Patient Info").

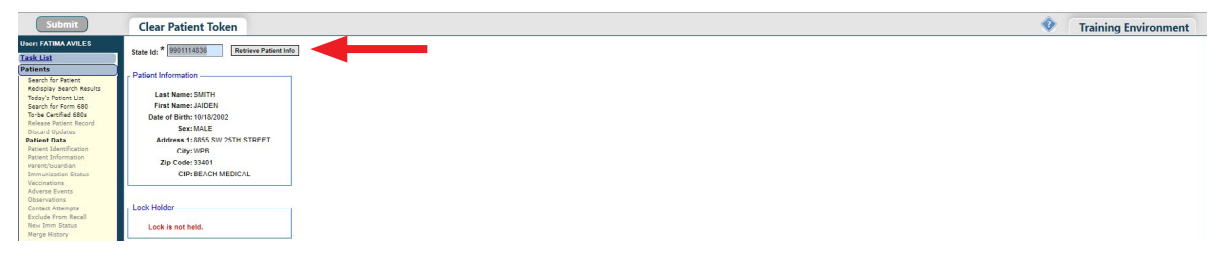

Haga clic en Liberar Ficha a la Fuerza ("Force Token Release") para completar y despejar el bloqueo.

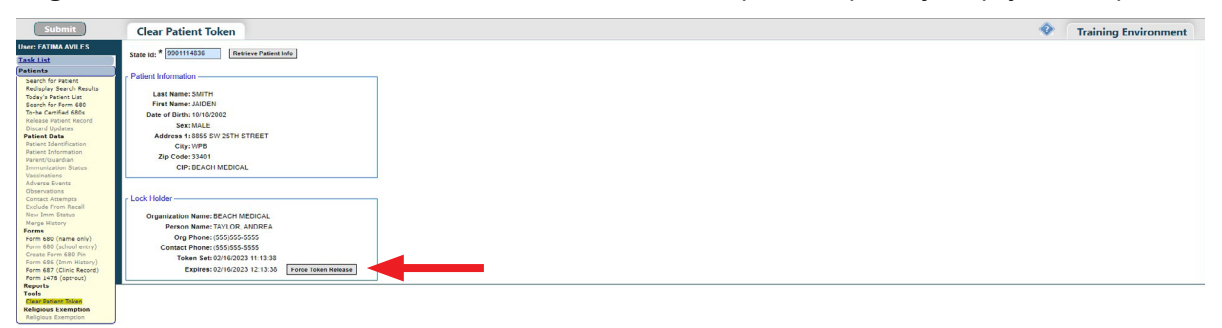

### CENTRO DE AYUDA

### APOYO TÉCNICO GRATUITO:

877-888-7468 (SHOT) LUNES – VIERNES, 8 A.M. A 5 P.M. HORA DEL ESTE

#### INCLUYENDO:

- Fusión de expedientes de pacientes duplicados
- Añadir administradores de cuenta
- Desbloquear cuentas de Florida SHOTS
- Preguntas acerca de cualquier característica de Florida SHOTS
- Solicitar materiales de Florida SHOTS